## **GIGABYTE**

# U2142

## **USER'S MANUAL**

使

用

冊 手

● 简体中文

 $V2.0$ 

(BC

#### 感謝您選擇技嘉U2142筆記本電腦 !

为协助您顺利使用技嘉笔记本电脑,我们特地设计此快速安装说明。如果您需要更多关于电脑功 能,欢迎上技嘉官方网站www.gigabyte.cn查询。产品实际规格以出货为准,如有异动恕不另行 通知。

## 首次使用**GIGABYTE**技嘉筆記本電腦

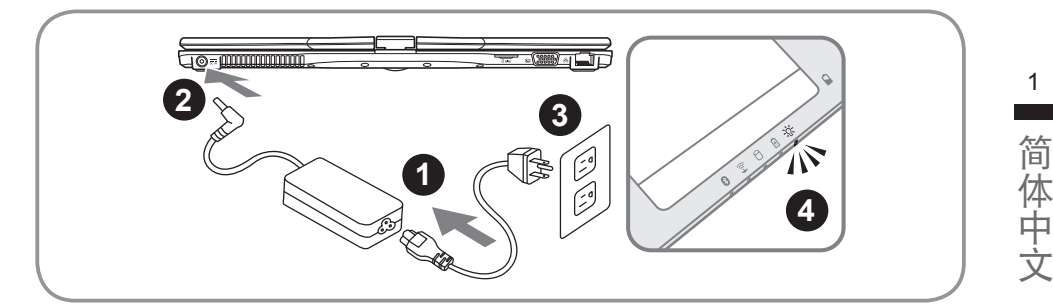

1

1 将电源綫接上电源转换器。

- 2 将电源转换器连接到电脑的电源插孔。
- 3 将电源綫插入电源插座。
- 待电源指示灯亮起时,按下电源键启动。

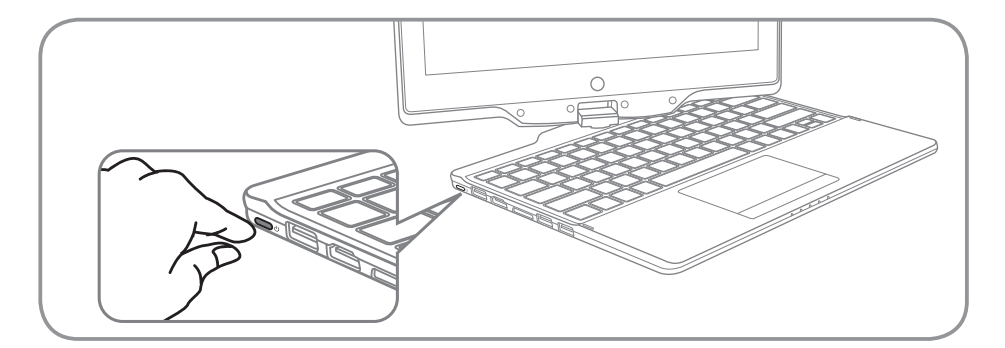

#### 开启笔记本电脑

電源指示燈會顯示機器是否為通電的狀態。

第一次开机时,在还未完全进入操作系统前请勿强制关机。开启电源后,直到该操作系统配置完成。 前,音量無法設定。

#### 開始第一次使用U2142

根据您的笔记本电脑配置,当您第一次开机,第一个画面会是微软Windows®启动画面,按照该屏幕上 的提示和指示,完成操作系统的配置。当软体许可条款显示时,请务必开读并同意后在继续。

## **GIGABYTE**技嘉筆記本電腦導覽

### 上視圖

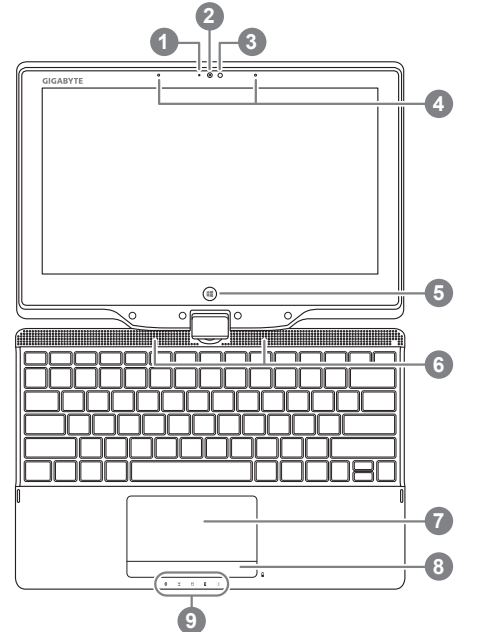

- 1 摄像头指示灯 2 摄像头 3 环境光源传感器 4 內置麥克風 5 Windows键 <sup>❶</sup> 6 揚聲器 7 觸摸板 8 电池电量显示键 2 9 LED 状态指示灯 <sup>6</sup> **0** 回到Windows 8 Style UI 首页。 ❷ 于关机状态时,按下右键可检视电池 剩餘電量。
	- 8 蓝牙指示灯
		- 無綫網絡指示燈
		- 硬盤存取指示燈
		- 8 电池充电指示灯
		- ※ 电源状态指示灯

左視圖

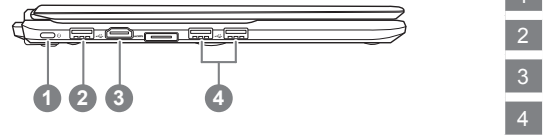

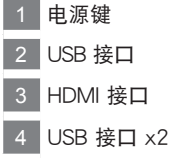

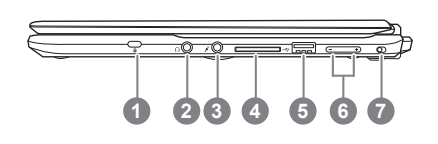

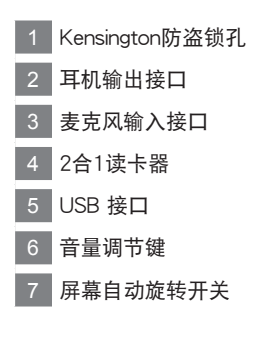

后视图

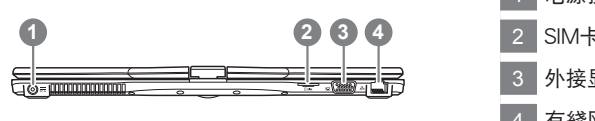

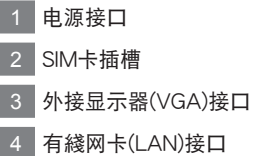

底視圖

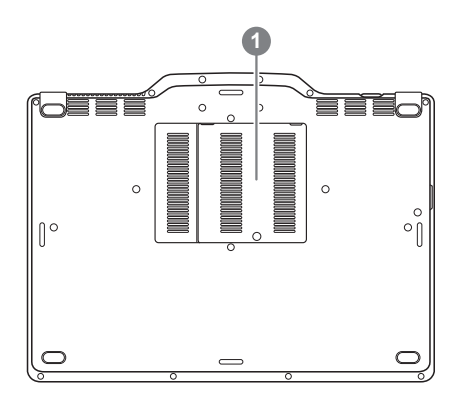

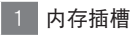

## 快速鍵

许多电脑的设定例如屏幕亮度,喇叭音量等可利用电脑的快速键直接调整。 如需使用快速键,请依下表先按住<Fn>键,再按下<F1>~<F12>等按键。

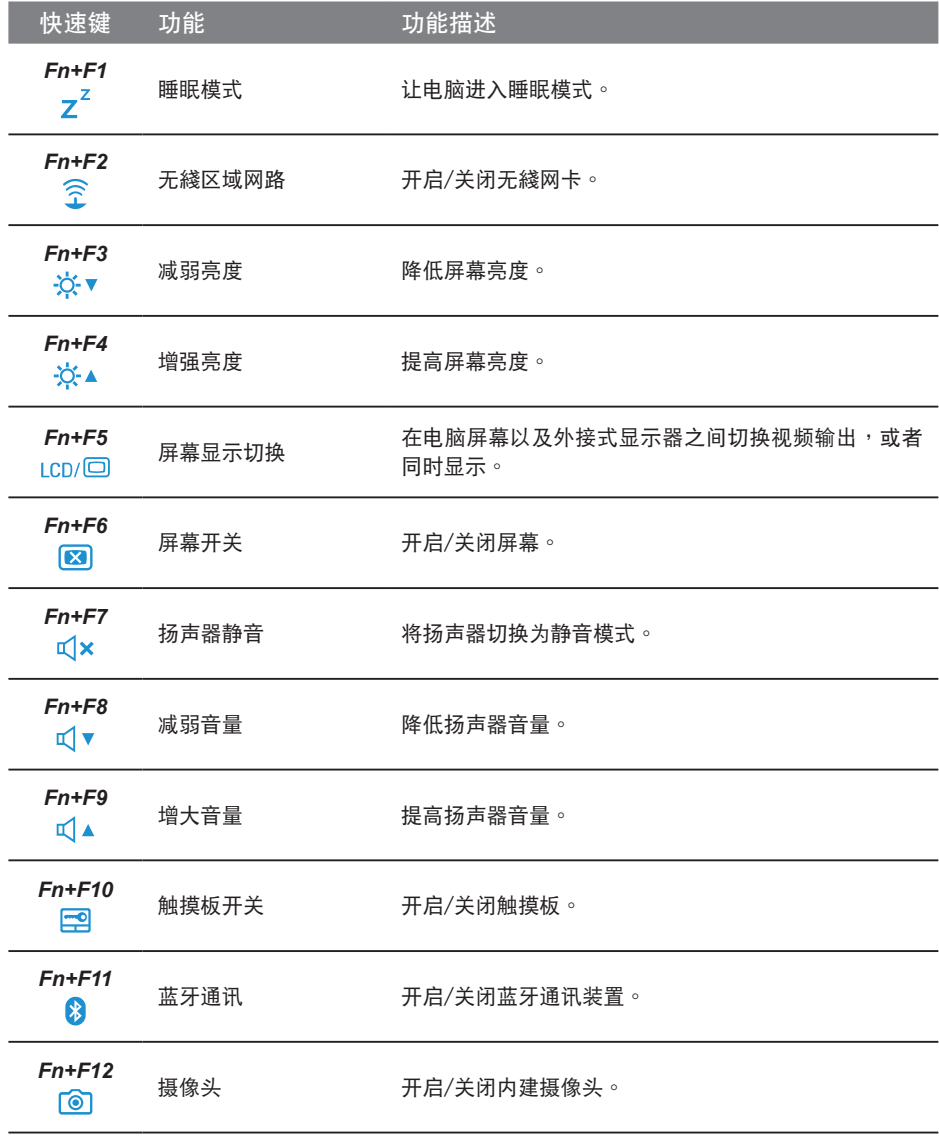

## 將**U2142**筆記本電腦當作平板電腦來使用

U2142的屏幕可旋转置放,作为平板电脑使用。请按照下列步骤操作:

1. 打開U2142上蓋(屏幕顯示器)。

2. 屏幕的转承轴处有标志标示。

3. 按照标志说明将屏幕顺时针旋转180度, 使屏幕朝外。

4. 将旋转后的屏幕向下盖回。显示器可置放在键盘上, 即可 將U2142作為平板電腦使用。

5. 要回复为笔记本电脑功能时, 请将上述步骤逆向操作一次 (竪起萤幕呈90度,并逆时针旋转180度)。

注意 :

此屏幕只能顺时针旋转180度。务必依照标志说明旋转屏幕。依错误角度强制旋转屏幕会严重损坏 筆記本電腦

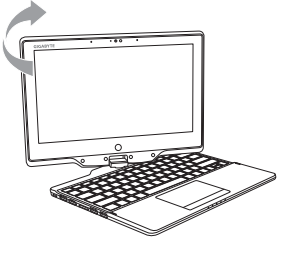

簡體中文

简体中文

5

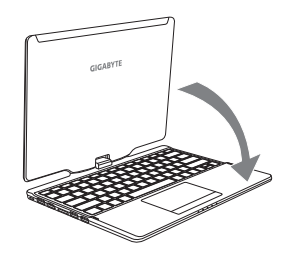

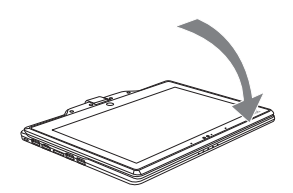

## 系统还原使用说明

#### 系统还原(修复您的笔记本电脑操作系统)

当操作系统使用上出现不稳定的情况, 笔记本电脑原厂出货的储存装置里有一个隐藏磁区, 其内容为 操作系统的完整备份映射椅,可以用来救援系统将储存装置里的操作系统还原到出厂预设值。

## 注意

• 加里储存装置有被更换过或删除该障藏磁区,还原功能将无法使用,需送维修由心还原。

• 出厂规格为预搭操作系统时才有此还原功能,若是 DOS 销售则不提供此功能。

#### 啟動系統還原

系统还原功能是笔记本电脑出厂时被预先安装的。该选项可以启动 Windows 故障还原工具,重新安 装操作系统为出厂预设值。

以下为简要介绍如何启动还原工具,并开始还原系统。

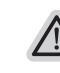

執行還原前請注意

确认笔记本电脑已接上外接电源,还原系统会花费几分钟的时间。

#### Windows 8 系统还原说明

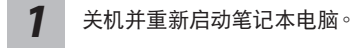

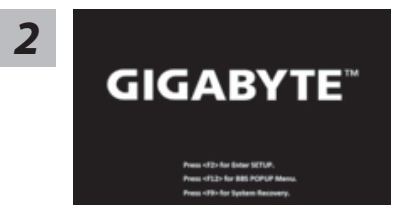

启动笔记型电脑后,按着 F9 按键几秒钟以启动还原 工具。

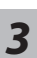

Cahosose your keyboard

Choose your keyboard layout - 請選擇您的鍵盤語系。 請點擊"See more keyboard layouts"至第三頁面選擇 "Chinese (Simplified) - US"為簡體中文。

系统还原有两种方式可供选择

<u>4 【</u> 查择" Troubleshoot" 进入系统还原及进阶选项<sup>。</sup><br>第一节 】 (您也可以选择" Continue" 直接进入 Windows 8 操作系统 · 先行备份个人资料 与档案再作还原。)

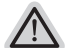

- ˙ **Refresh your PC -** 重置電腦設定值 如果电脑因软件或设定值不佳而不稳定,您可以重设电脑设定值而不遗失个人 檔案。
- ˙ **Reset your PC -** 復原電腦 如果电脑因软件或设定值不佳而不稳定,您可以复原电脑为出厂预设值并移除 所有个人档案 注意:将会遗失所有的个人资料与档案。

簡體中文

简体中文

7

*5*

#### ■ Refresh your PC - 选择重置电脑设定值

【按下"Next"繼續下一步】>【選擇要被還原的操作系統】>【選擇 "Windows 8"】>【按下"Refresh"執行】。

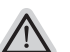

注意事項

- 笔记本电脑里的个人化设定不会被改变。
- 笔记本电脑的设定值会被还原至出厂预设值。
- 由 Windows 市集所安装的 Apps 会保留。
- 由网页下载或光碟安装的应用程序会被移除。
- 被移除的应用程序的清单会被储存在桌面上。

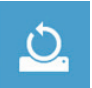

#### **■ Reset your PC-** 复原电脑

【按下"Next"繼續下一步】>【選擇要被還原的操作系統】>【選擇 "Windows 8"】>【選擇欲還原的方式】

▶ Just remove my files - 只移除个人档案 只移除个人档案,但保留电脑设定值。

▶ Fully clean the drive - 完整还原至出厂设定值 完整还原储存装置至出厂设定值,会花费较长的还原时间。 >【按下"Reset"執行】。

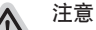

• 您所有的个人档案与应用程序将会被移除。

• 所有的电脑设定值将会被还原至系统出厂值。

#### 備註

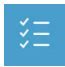

**Advanced options -** 其它或進階選項 更多系統還原的進階設定。

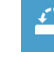

**System Restore -** 系統還原 选择系统还原的记录时间,将系统还原至该时间点。

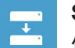

**System Image Recovery -** 系統備份還原 使用之前備份的系統備份資料還原 Windows 系統。

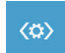

**Automatic Repair -** 自動修復程序 自動修復及解決 Windows 系統問題。

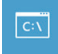

**Command Prompt -** 命令提示字元 使用命令字元集執行進階的疑難排解。

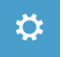

**UEFI Firmware Settings - UEFI BIOS** 設定 重新啟動,變更 UEFI BIOS 設定值。

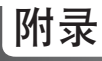

#### ■ 保固及客服信息 **:**

相关保固条款及客服资讯请参考随货所附之保固保证书,或参考技嘉技术支援网站 http://www.gigabyte.cn/support-downloads/technical-support.aspx

#### **FAQ :**

相关常见问题请参考技嘉常见问题网站 http://www.gigabyte.cn/support-downloads/faq.aspx